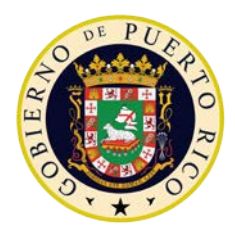

GOBIERNO DE PUERTO RICO

DEPARTAMENTO DE EDUCACIÓN Secretaría Asociada de Educación Especial

5 de febrero de 2018

Subsecretaria asociada, subsecretario para Asuntos Académicos, subsecretaria de Administración, secretario asociado de Educación Especial, directores de las regiones educativas, directores y/o facilitadores docentes a cargo de los Centros de Servicios de Educación Especial, superintendentes de escuelas a cargo de los distritos escolares, ayudantes especiales a cargo de los distritos escolares, facilitadores docentes de los distritos escolares, directores de escuela y maestros de Educación Especial

o. Eliezer Ramos Parés

Secretario Asociado de Educación Especial

### **RECOPILACIÓN DE EVIDENCIAS DEL CASO ROSA LYDIA VÉLEZ EN MI PORTAL ESPECIAL (MiPE)**

La Secretaría Asociada de Educación Especial (SAEE) como parte del cumplimiento con el caso Rosa Lydia Vélez vs. el Departamento de Educación, establece todos los años un plan de trabajo para la recopilación de las evidencias por parte de las escuelas  $^1$ . Atendiendo las sugerencias traídas por los Directores Escolares de la necesidad de mejorar la recopilación de estas evidencias se ha incorporado una nueva pantalla al sistema de información del Programa de Educación Especial, Mi Portal Especial (MiPE) para recoger las evidencias relacionadas al año escolar 2017-2018.

Reconociendo que las evidencias correspondientes al primer semestre escolar, muchas escuelas ya las han sometido a la SAEE, se ha establecido que todas las escuelas, deben comenzar a incluir las evidencias de las estipulaciones en el sistema MiPE a partir de **febrero 2018**. Para el detalle sobre cómo llevar a cabo el proceso, se adjuntan las instrucciones en esta comunicación.

De tener preguntas sobre el proceso o requerir asistencia adicional, puede comunicarse a través del correo electrónico [asistencia-mipe@de.pr.gov](mailto:asistencia-mipe@de.pr.gov) o a los teléfonos: (787)238-8326, (787)238-8721 y/o (787)239-2683.

Esperamos el fiel cumplimiento de estas directrices, y la cooperación de todo el personal concernido, para garantizar que cumpliremos con la meta establecida.

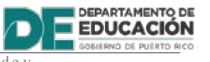

P. O. Box 190759, San Juan, PR 00919 - 0759 • Tel.: ( 787) 773 - 6178

El Departamento de Educación no discrimina de ninguna manera por razón de edad, raza, color, sexo, nacimiento, condición de v<br>eterano, ideología política o religiosa, origen o condición social, orientación sexualo identida

<span id="page-0-0"></span> $1$  Dicho calendario esta publicado en la página del DE, enlace de Educación Especial, <http://www.de.gobierno.pr/edu-especial/recursos-para-maestros-ee>

# DEPARTAMENTO DE<br>**EDUCACIÓN**

**GOBIERNO DE PUERTO RICO** 

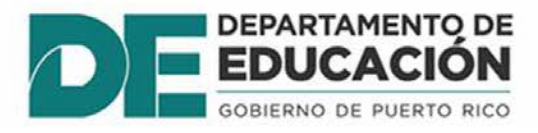

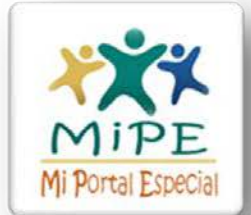

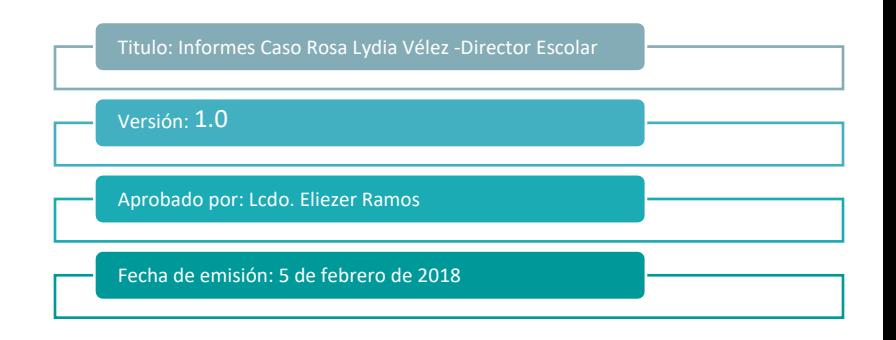

# Informes Rosa Lydia Vélez

# Usuario Director Escolar

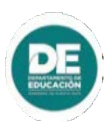

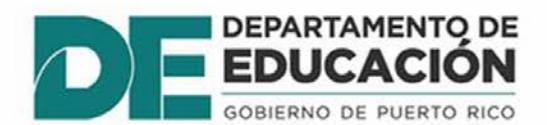

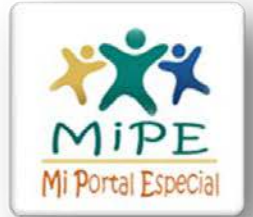

## Tabla de Contenido

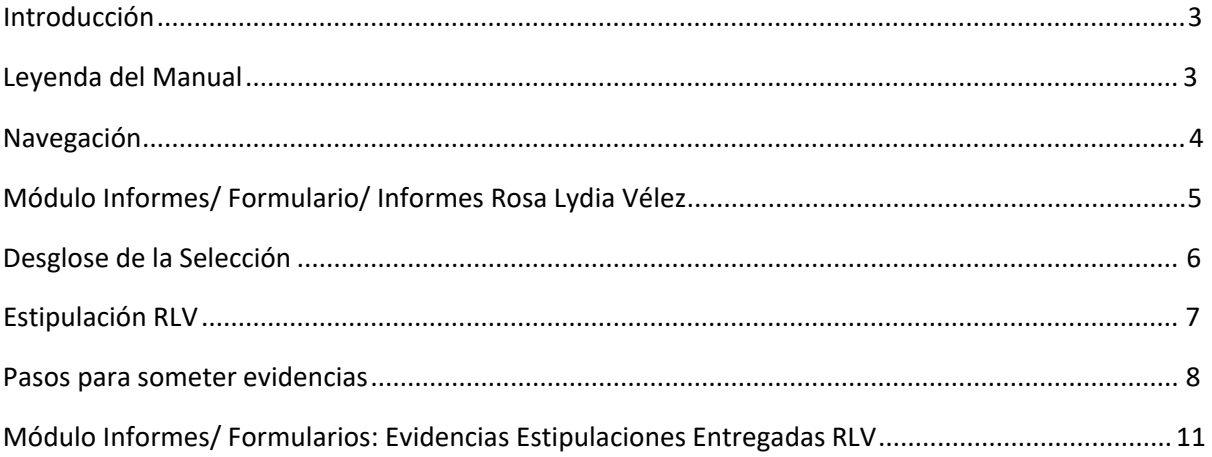

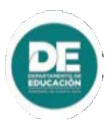

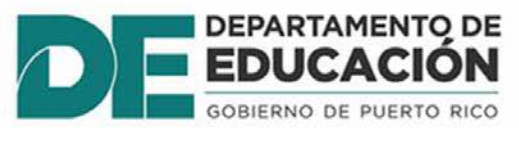

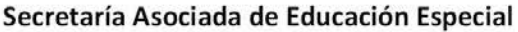

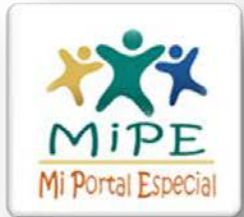

**Introducción**

Este documento corresponde al manual para gestionar el proceso de someter evidencias de la Sentencia del **Caso Rosa Lydia Vélez (Caso RLV)** de manera que el proceso sea más eficiente y efectivo.

Con este manual se resumen los pasos para que el usuario puede contestar cualquier interrogante al momento de someter los catorce (14) informes de las estipulaciones del Caso RLV a través de Mi Portal Especial MiPE.

**Leyenda del Manual**

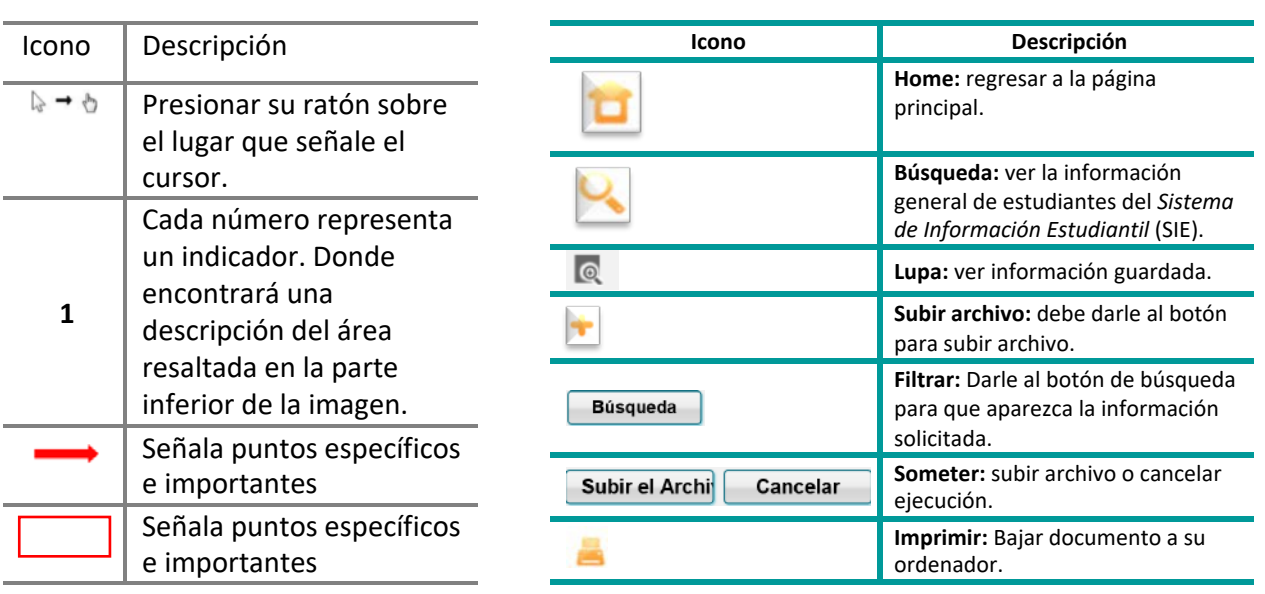

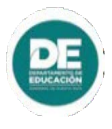

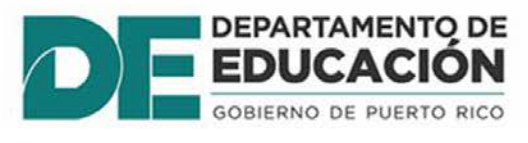

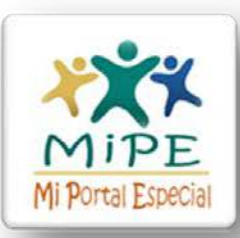

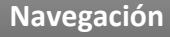

### *Pantalla Principal*

La siguiente imagen muestra la pantalla principal del sistema. Toda navegación del sistema se realizará desde esta pantalla.

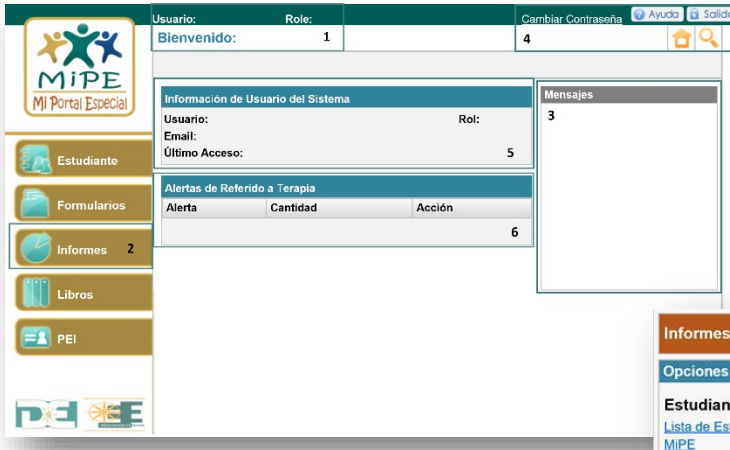

*Panel #2:* **Sección de Módulos**

En esta sección encontrará acceso a los distintos módulos del sistema. Para cambiar o acceder a un módulo, coloque el cursor sobre la franja que contiene el título del módulo que quiere acceder y escoja el enlace que va a trabajar. Note que cuando ponga el cursor sobre un enlace éste muestra un breve mensaje de la funcionalidad que tiene.

### *Panel #3:* **Mensajes**

En esta área aparecerán diferentes mensajes que programen los Administradores del Sistema.

### *Panel #4:* **Iconos del Sistema**

En esta área se encuentran losíconos de ayuda y de salida del sistema. Puede presionar cualquiera de los iconos en cualquier momento.

### *Panel #1:* **Barra Informativa**

En la parte superior izquierda de la pantalla siempre aparecerá el nombre del usuario que accedió al sistema y su rol. Debajo, estará la identificación de pantallas donde aparecerá el nombre de la sección en que se encuentre.

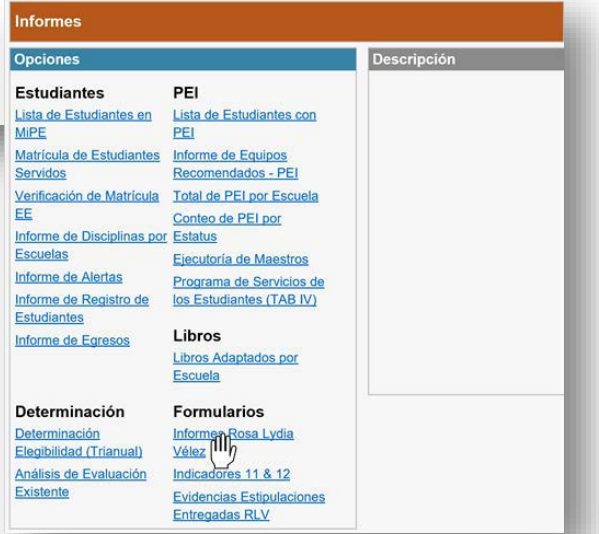

### *Panel #5:* **Información del usuario del sistema**  En esta área se encuentran la información de su cuenta de usuario, rol, correo electrónico y su último acceso al sistema.

### *Panel #6:* **Alertas**

Aparecerá las notificaciones con relación a documentos relacionados al estudiante. (Referidos, Aprobaciones, Denegados, etc.)

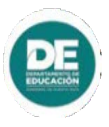

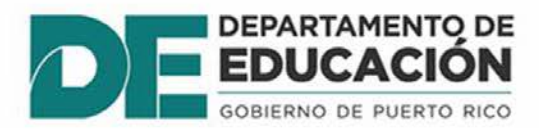

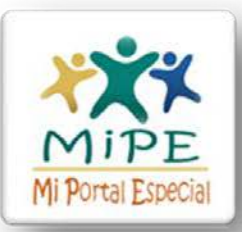

### **Módulo Informes/ Formulario/ Informes Rosa Lydia Vélez**

La siguiente imagen aparecerá en el enlace de Informes Rosa Lydia Vélez.

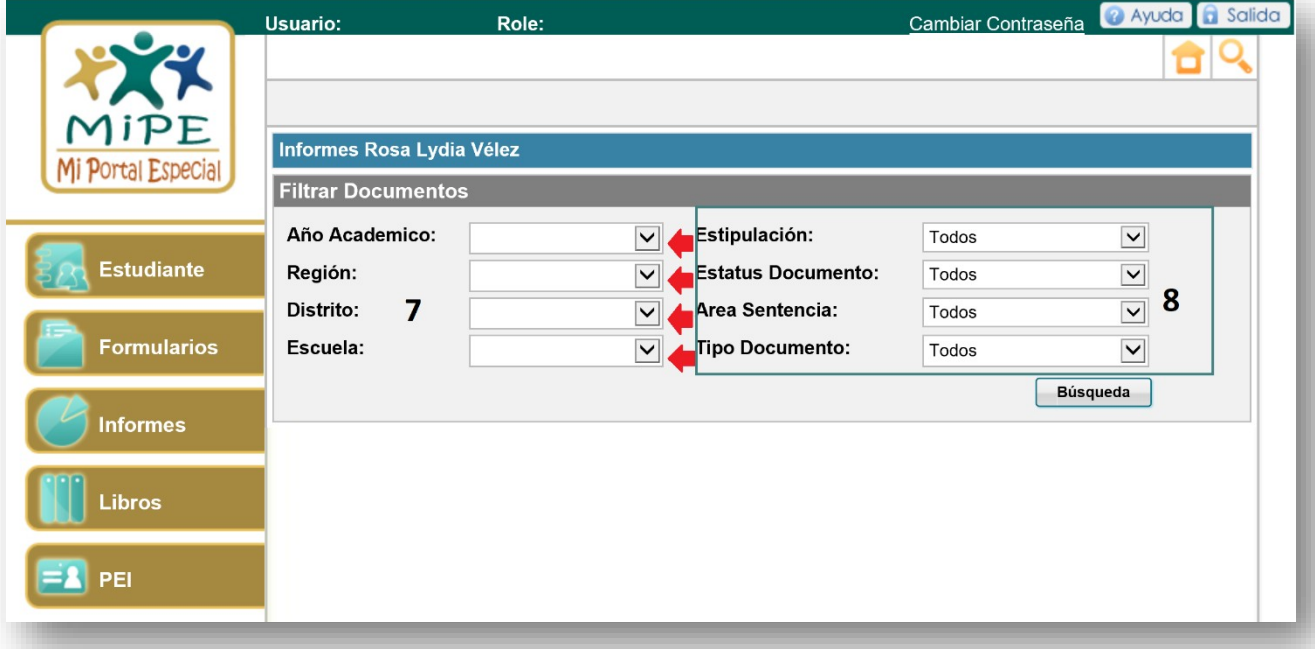

### *Panel #7:* **Filtro Predeterminado** *Panel #8:* **Filtro de Búsqueda**

En la parte izquierda de la pantalla le aparecerá predeterminado la *Región, Distrito* y *Escuela*. Solo puede cambiar el **Año Académico** para que pueda manejar cualquier documento que se le solicite según el año.

En la parte derecha de la pantalla le aparecerá 4 renglones para poder realizar la búsqueda de estipulaciones que desea someter para evidencia de RLV.

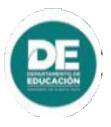

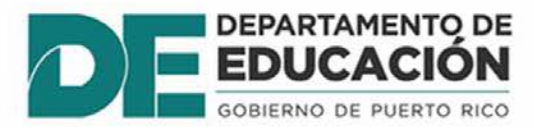

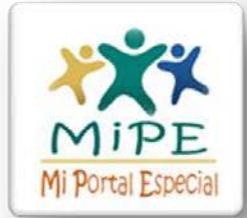

### **Desglose de Selección**

A continuación, se muestra en detalle lo que debe hacer para poder someter el informe de cada una de las estipulaciones requeridas en el Plan de Trabajo para su debida aprobación. Puede realizar la búsqueda por cualquiera de estos cuatros recuadros que aparecen en pantalla.

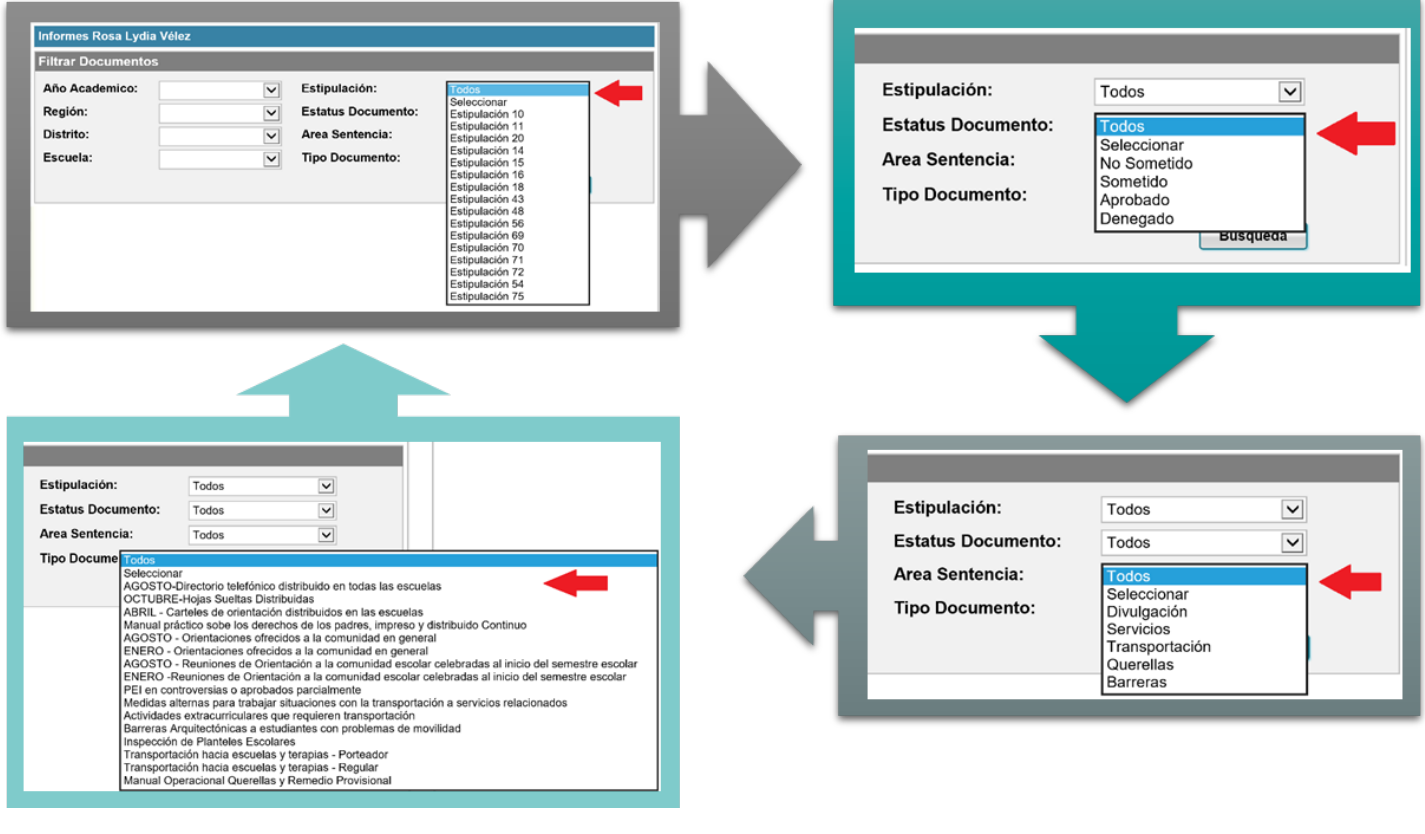

Luego debe oprimir el botón de  $\begin{bmatrix} 1 & 0 \\ 0 & \end{bmatrix}$  y le aparecerá lo provisto en pantalla.

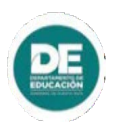

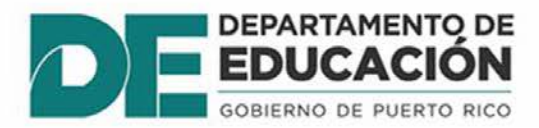

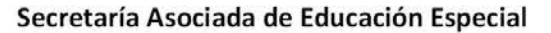

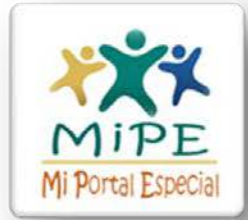

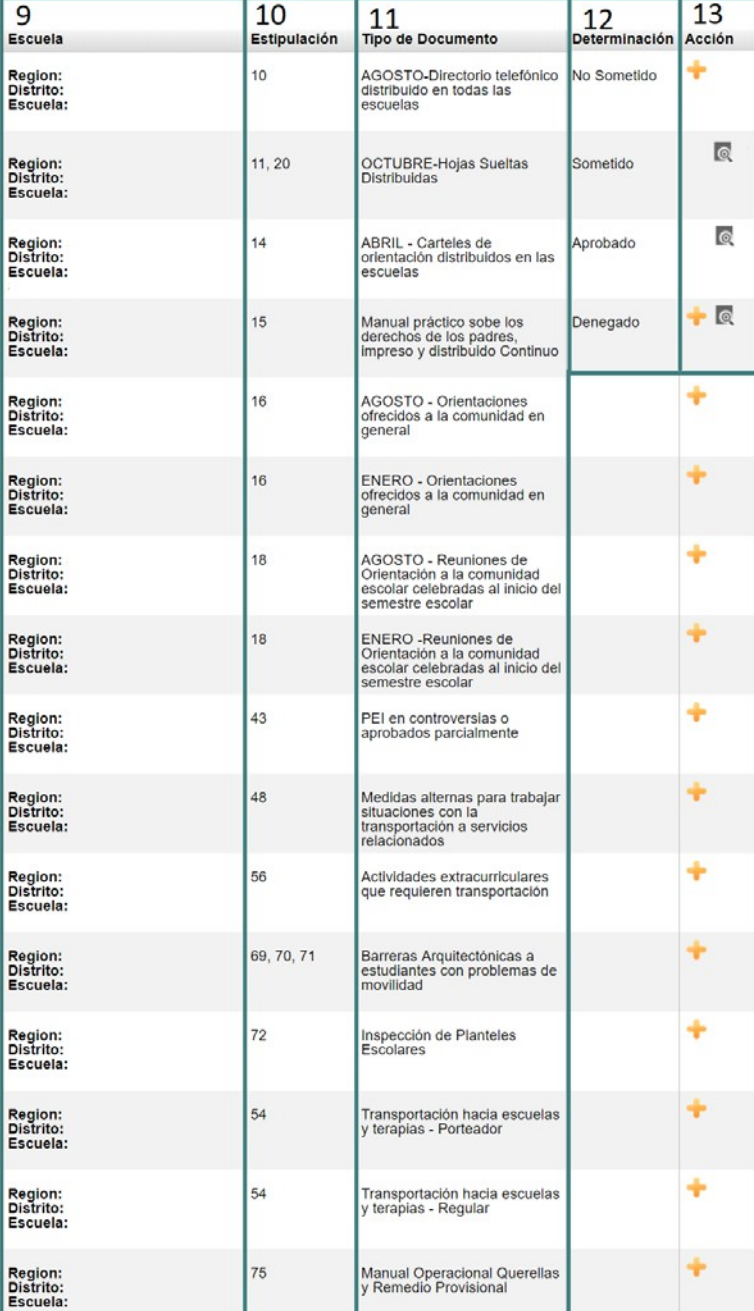

### **Estipulaciones RLV**

### *Panel #9:* **Escuela**

Aparece la Región, Distrito y Escuela de procedencia del documento por someter.

### *Panel #10:* **Estipulación**

Se puede ver en pantalla el número de la estipulación.

### *Panel #11:* **Tipo de Documento**

Muestra el tipo de documento con el mes establecido si así lo requiere la estipulación.

### *Panel #12:* **Determinación**

Indica en que estatus se encuentra el documento desde el inicio (no sometido) hasta su aprobación o denegación por el funcionario que gestiona dicha determinación.

### *Panel #13:* **Acción**

En esta sección puede manejar el cursor para someter y ver el documento sometido al sistema.

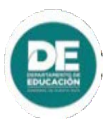

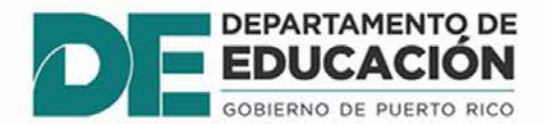

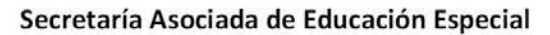

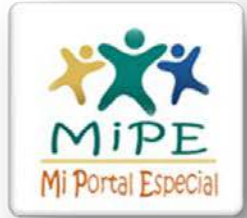

**Pasos para someter evidencia**

### En esta pantalla podrá ver los pasos para someter una evidencia en sistema.

# *Paso #1:* **Filtrar Estipulación** Una vez realice la búsqueda y seleccione cualquiera de los desgloses que se encuentran en la parte izquierda como se mencionó en la sección **desglose de selección** de este manual, aparecerá la imagen que aparece en pantalla.

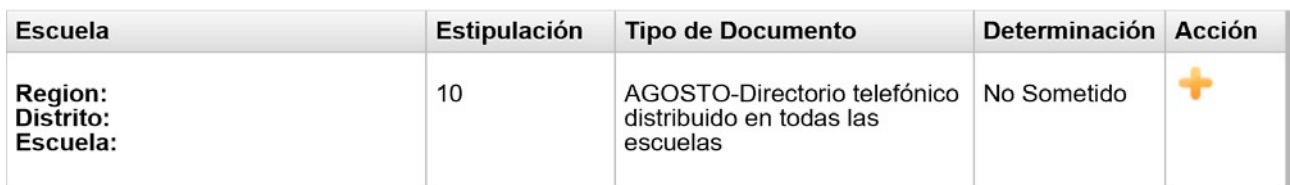

### *Paso #2:* **Someter Evidencia**

que desea subir. Si se equivoca al escoger el documento puede darle cancelar. Le dará a la acción  $\left| \bullet \right|$  y le aparecerá un cuadro para seleccionar de su computadora el archivo

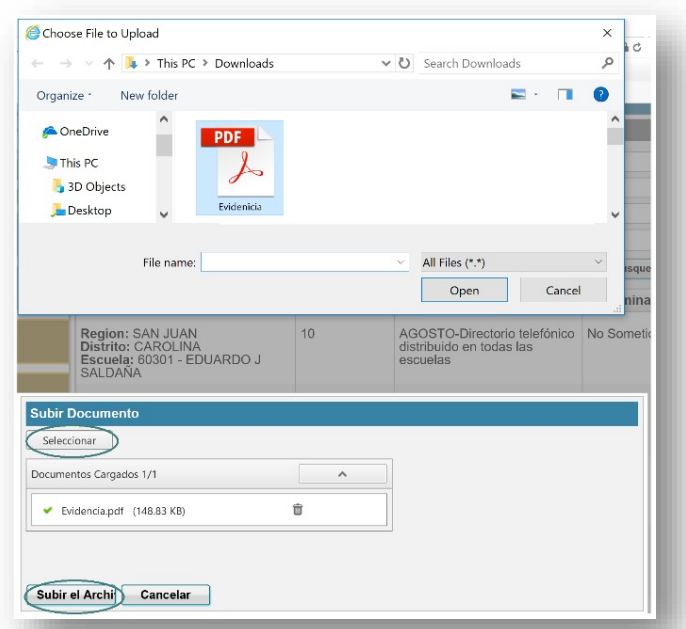

Manual de Usuarios MiPE: Informes Rosa Lydia Vélez 8 | P á g i n a

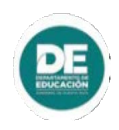

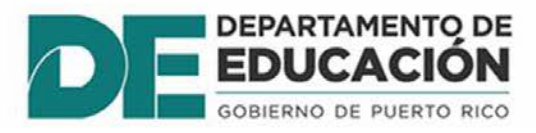

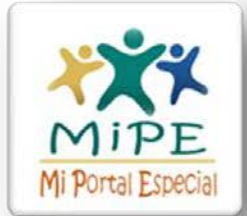

### *Paso #3:* **Evidencia Sometida**

Una vez sometida la evidencia podrá ver el documento dándole al botón o y le presentará la imagen en pantalla. Es importante para cada una de las estipulaciones poder recoger la fecha en que se sometió el documento.

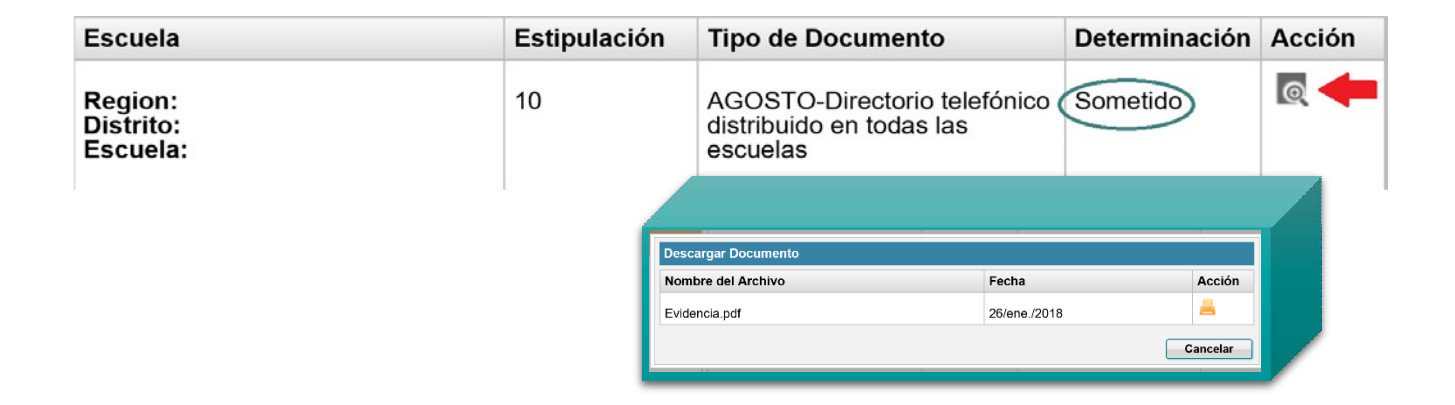

### *Paso #4:* **Evidencia Aprobada**

Podrá ver la determinación de "Aprobado" en la pantalla de RLV y el documento que se sometió.

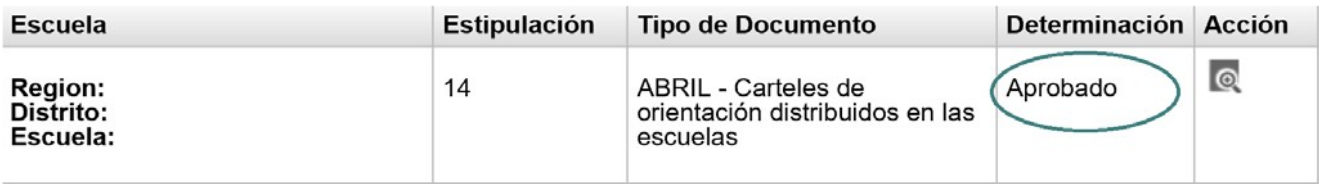

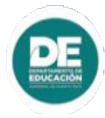

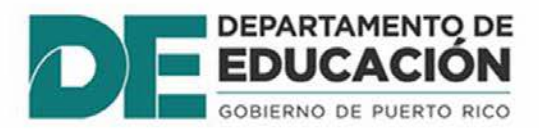

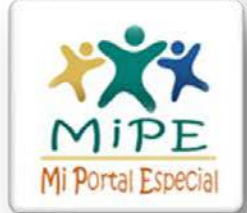

### *Paso #5:* **Evidencia Denegada**

Si al someter la evidencia la misma es denegada por el personal de la SAEE, podrá ver la razón del comentario pasando el cursor en el estatus de la determinación, en este caso "**Denegado".** Para volver a someter la evidencia, realice el *paso #2* otra vez. Puede ver el documento sometido dándole al botón o

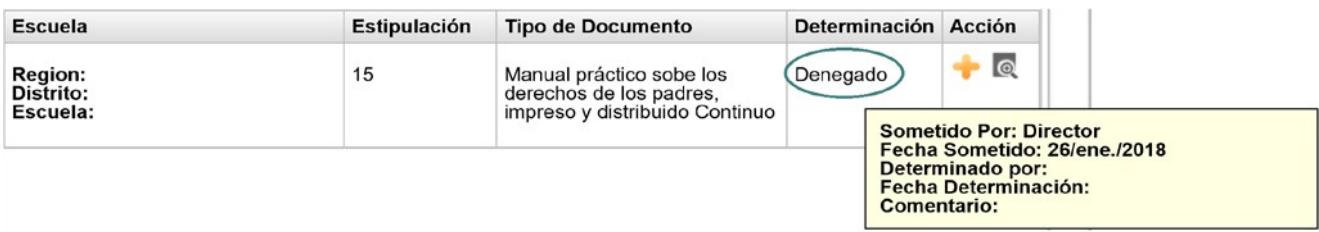

Una vez revisada la evidencia sometida por el personal de la SAEE usted podrá conocer si la misma fue devuelta en la página de inicio del MiPE. De igual forma, recibirá una notificación vía correo electrónico para que pueda conocer que debe corregir alguno de los informes (si fuera el caso).

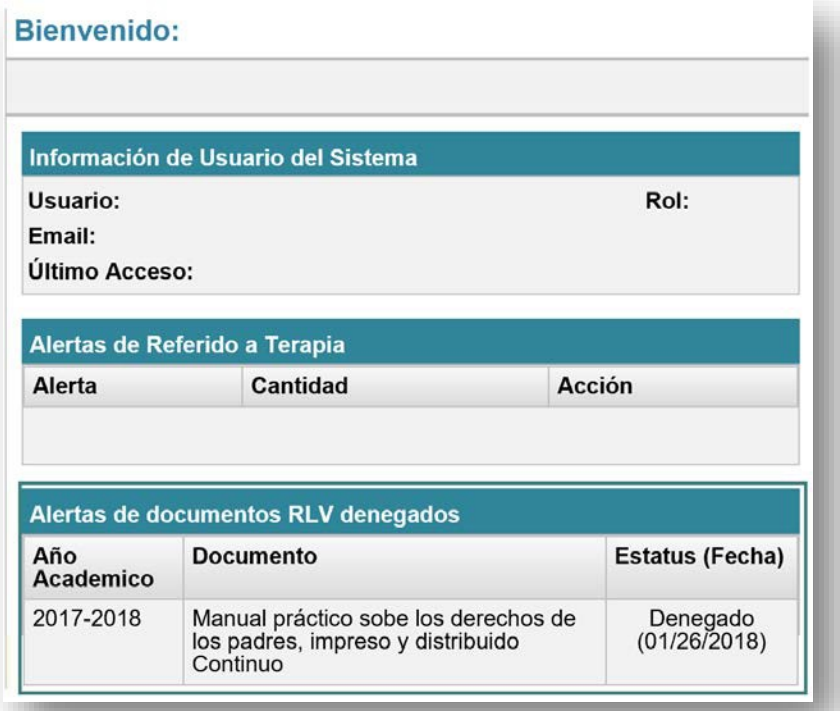

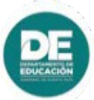

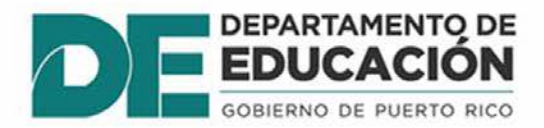

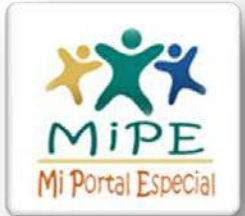

### **Módulo Informes/ Formularios: Evidencias Estipulaciones Entregadas**

Para conocer el estatus de entrega, puede generar un reporte en cualquier momento y ver el por ciento de cumplimiento en cuestión.

En las imágenes a continuación, muestran los pasos para generar el correspondiente reporte. Los criterios de búsqueda van a estar seleccionados de manera predeterminada por lo que solo debe de oprimir el botón de procesar para que el documento se genere a su computadora.

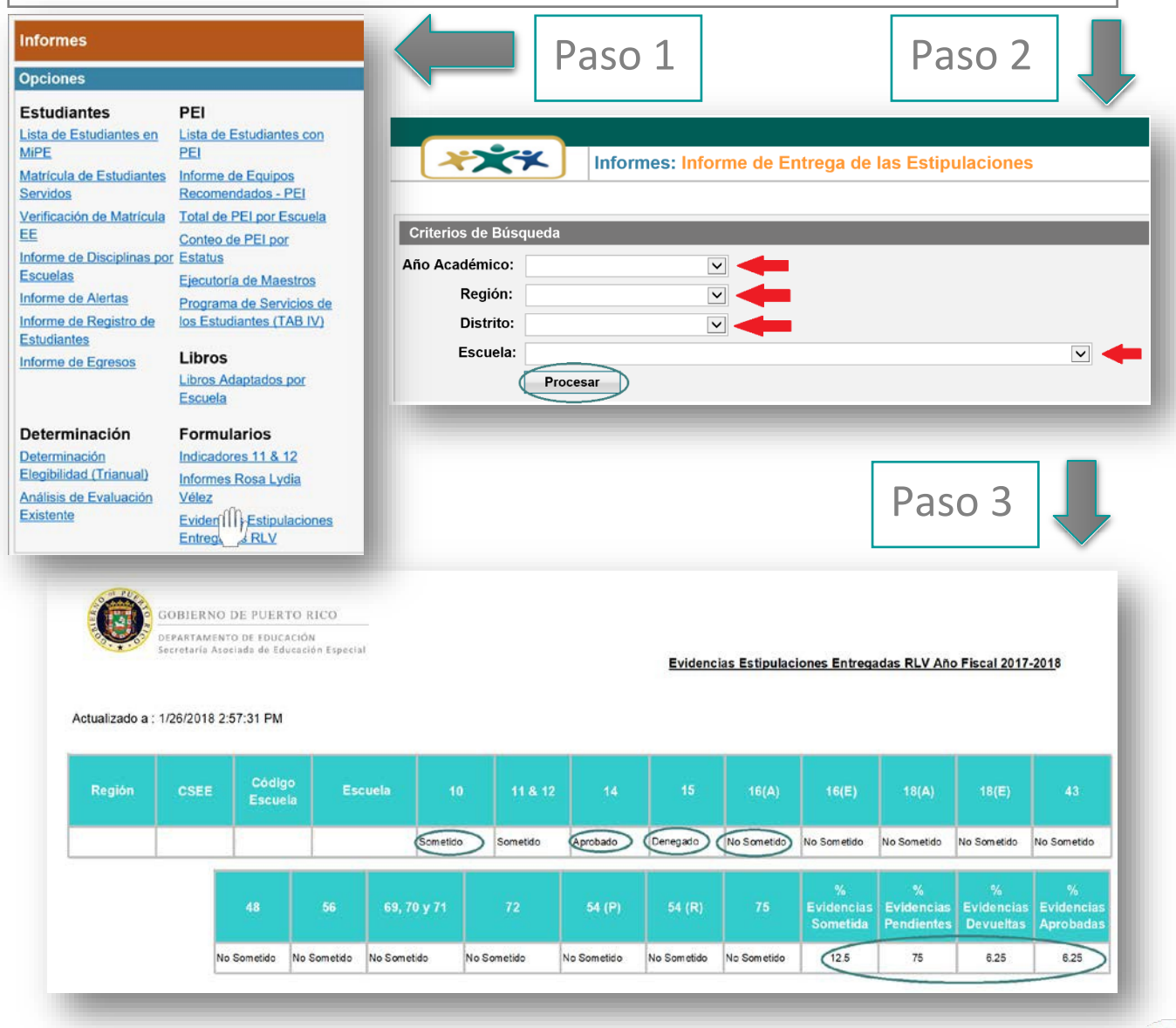

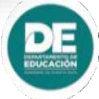

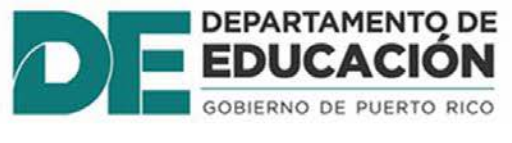

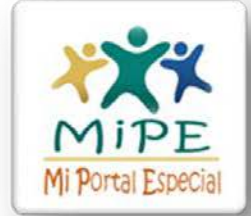

Este Manual de Usuario de **Informes Rosa Lydia Vélez** para la plataforma Mi Portal Especial (MiPE); de la Secretaría Asociada de Educación Especial entrará en vigor de inmediato, una vez sea aprobado por la Secretaria Asociada de Educación Especial. El Manual será enmendado según los cambios que se realicen a MiPE o a los procedimientos de la SAEE.

Lcdo. Eliezer Ramos Secretaria Asociada de Educación Especial

Fecha de Aprobación: **5 de febrero de 2018**

Gracias por utilizar MiPE.

En caso de tener cualquier situación se puede comunicar al correo electrónico: [asistencia-mipe@de.pr.gov](mailto:asistencia-mipe@de.pr.gov) o a los teléfonos: (787)238-8326, (787)238-8721 y/o (787)239-2683

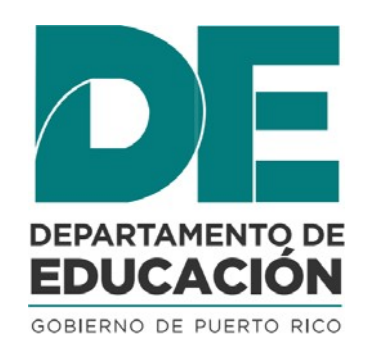

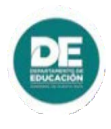